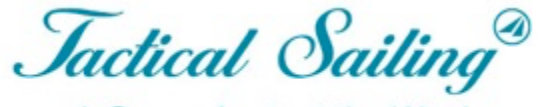

A Game Against the Wind

# Tactical Sailing 2.0

### **Guide simplifié d'utilisation**

# **Guide simplifié des Références**

**Démarrage** Cliquer sur le programme choisi: " Contre le vent", "Bateau contre Bateau" ou "Entraîneur", l'écran de démarrage apparait. **La première scène démarre** Lire les instructions dans "info window", après, Cliquer sur "Play". **Choisir une catégorie** Cliquer "Menu", dans la fenêtre de gauche <Catégories> vous présente d'autres choix, par exemple cliquer sur Bateaux". **Choisir votre Bateau** Cliquer sur "Choisir votre classe de bateau " et enfin choisir un bateau, exemple "Optimist" et choisir une couleur. **Sélectionner un exercice** Cliquer "Menu", dans la fenêtre gauche qui affiche "Catégories", choisir par exemple "DEMO" et "First steps". **... C'est parti !** Maintenant vous pouvez jouer et vous entraîner**.** Utiliser les informations tactiques sur le bateau, le parcours et le cockpit.

## Lancement d'un programme. Exemple: Sélectionner: "Boite à outils de l'entraîneur"

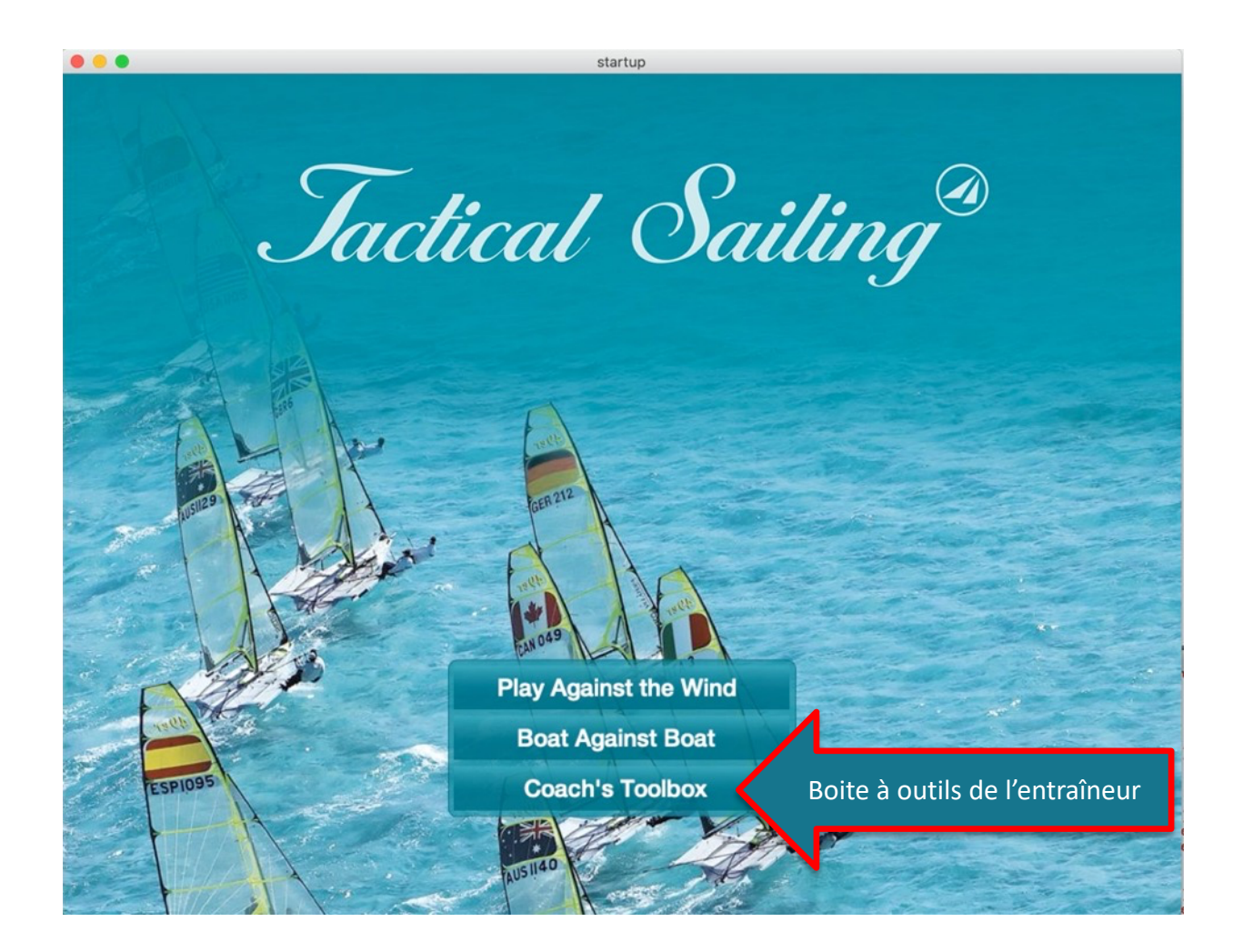

## Ecran d'accueil: Boîte à outils de l'entraîneur

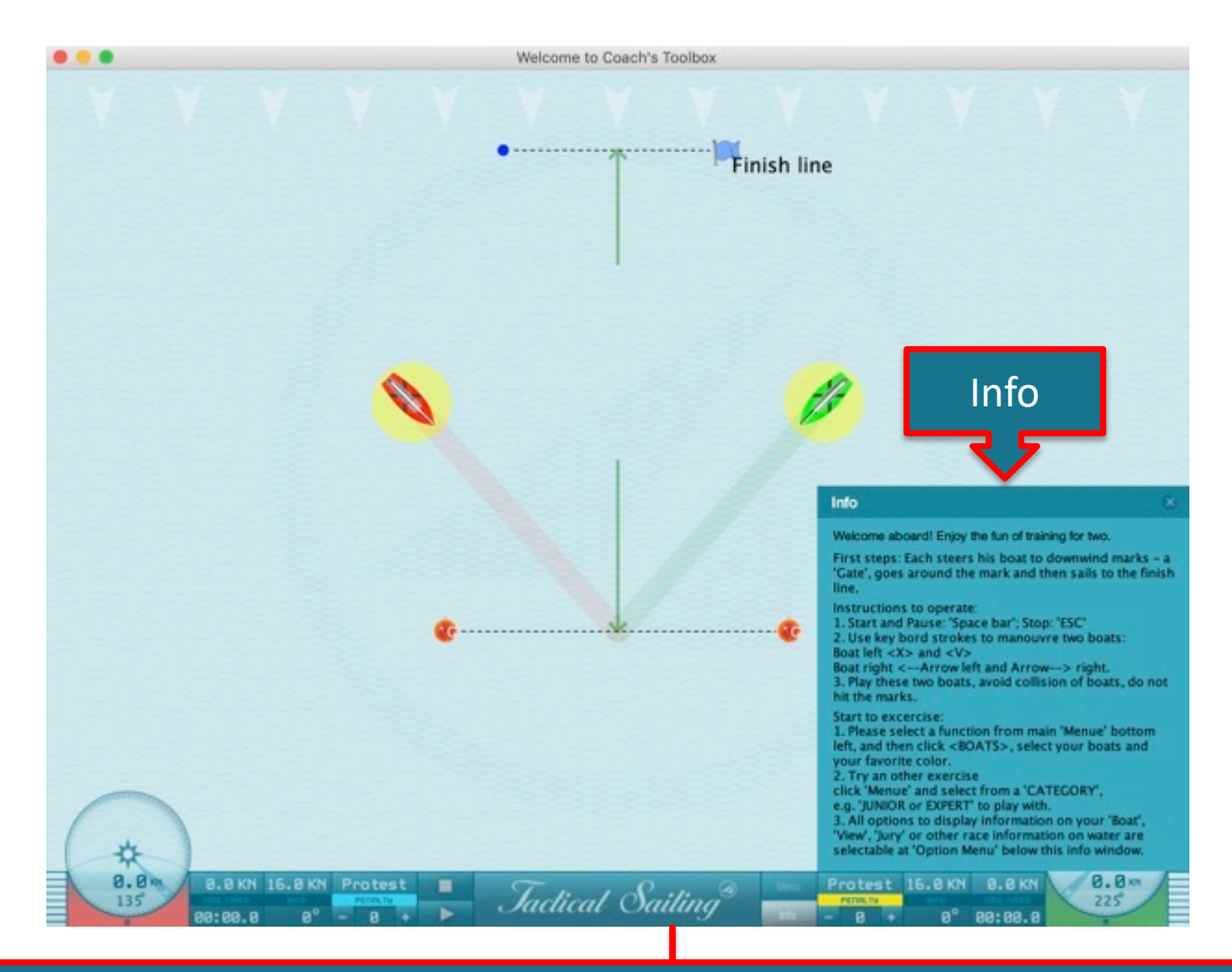

### Informations à propos de l'utilisation de l'exercice dans la fenêtre "Info"= "on"

### Ecrans de Bienvenue

**"Jeu contre le vent" 1 Compas – au centre**

**"Bateau contre Bateau" 2 Compas – à gauche et à droite**

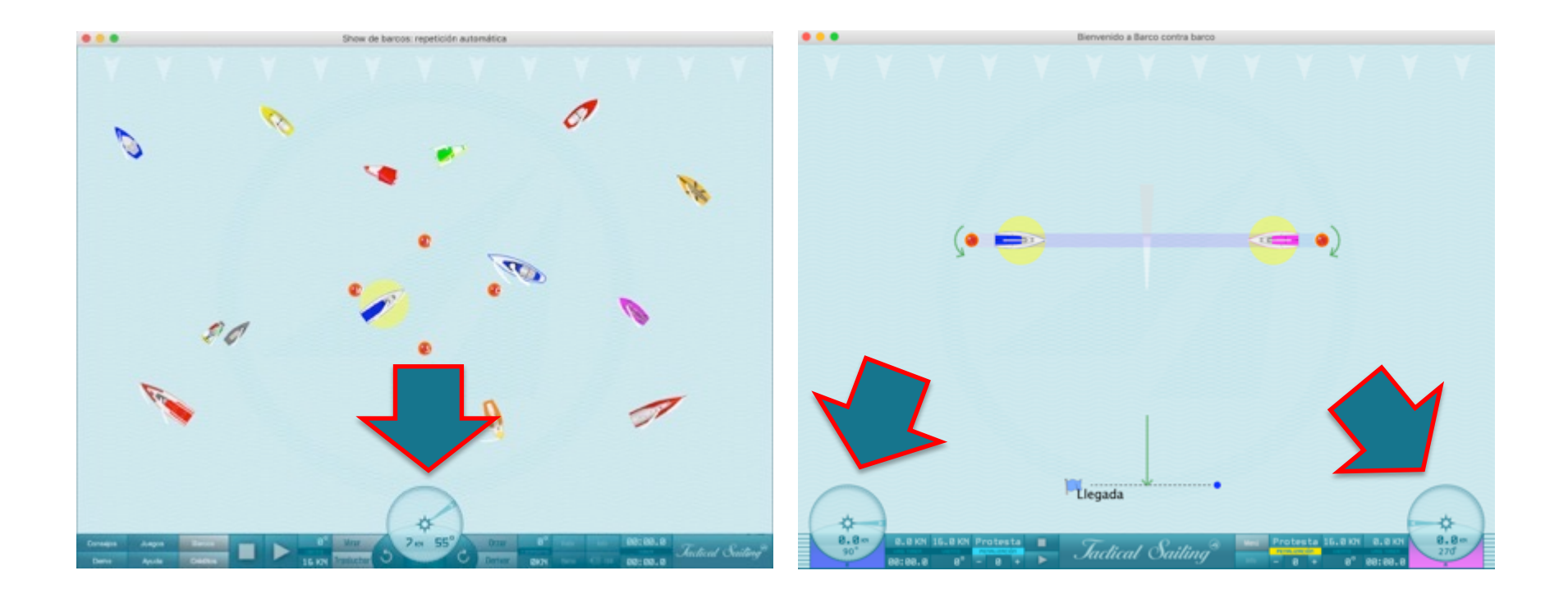

### Cockpit – 1 Compas

"Jeu contre le Vent"

Observer les différentes informations disponibles dans le "cockpit"

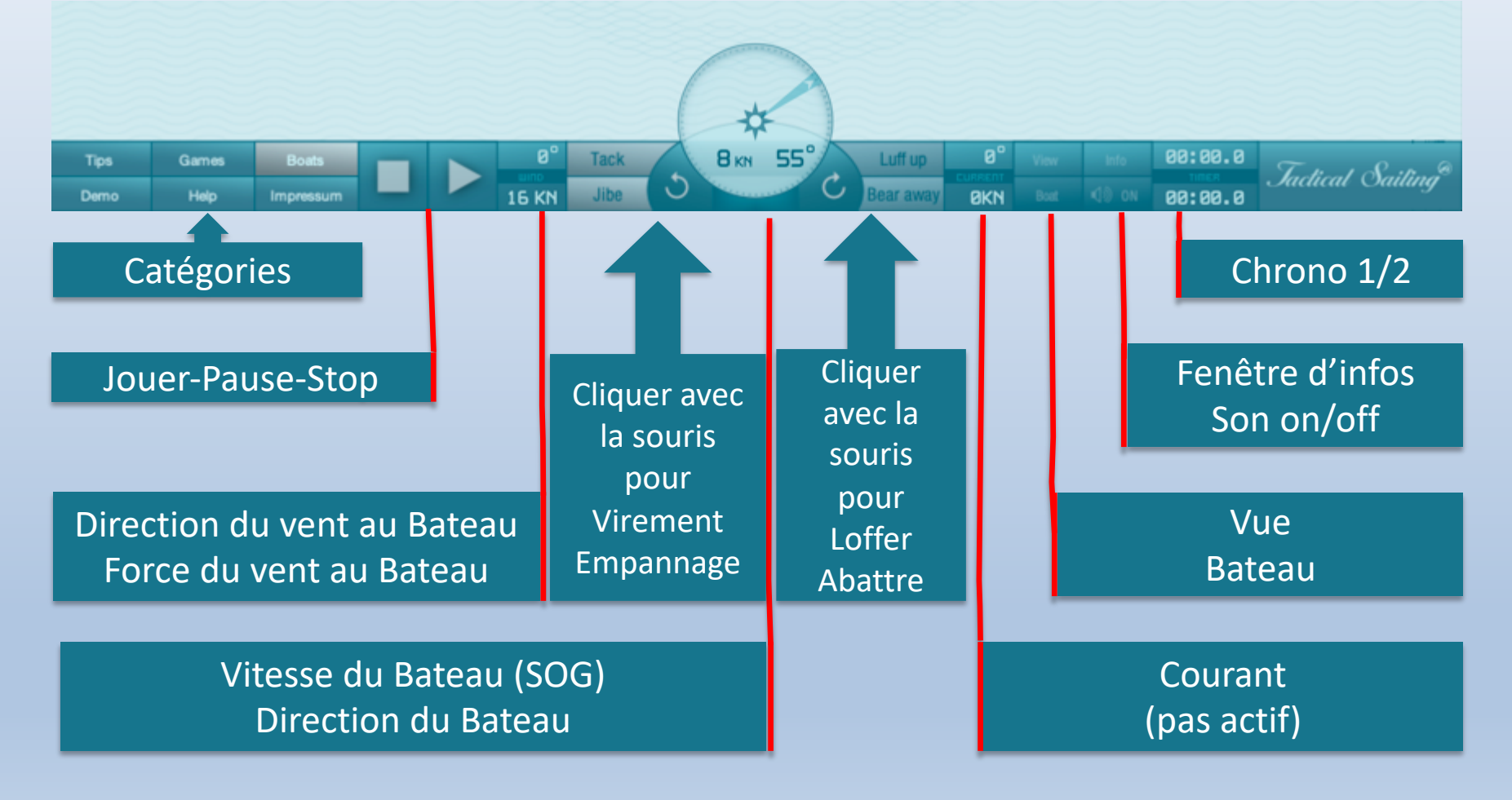

## Cockpit – 2 Compas

"Bateau Contre Bateau" et "Boite à outils de l'entraîneur"

Observer les différentes informations disponibles dans le "cockpit"

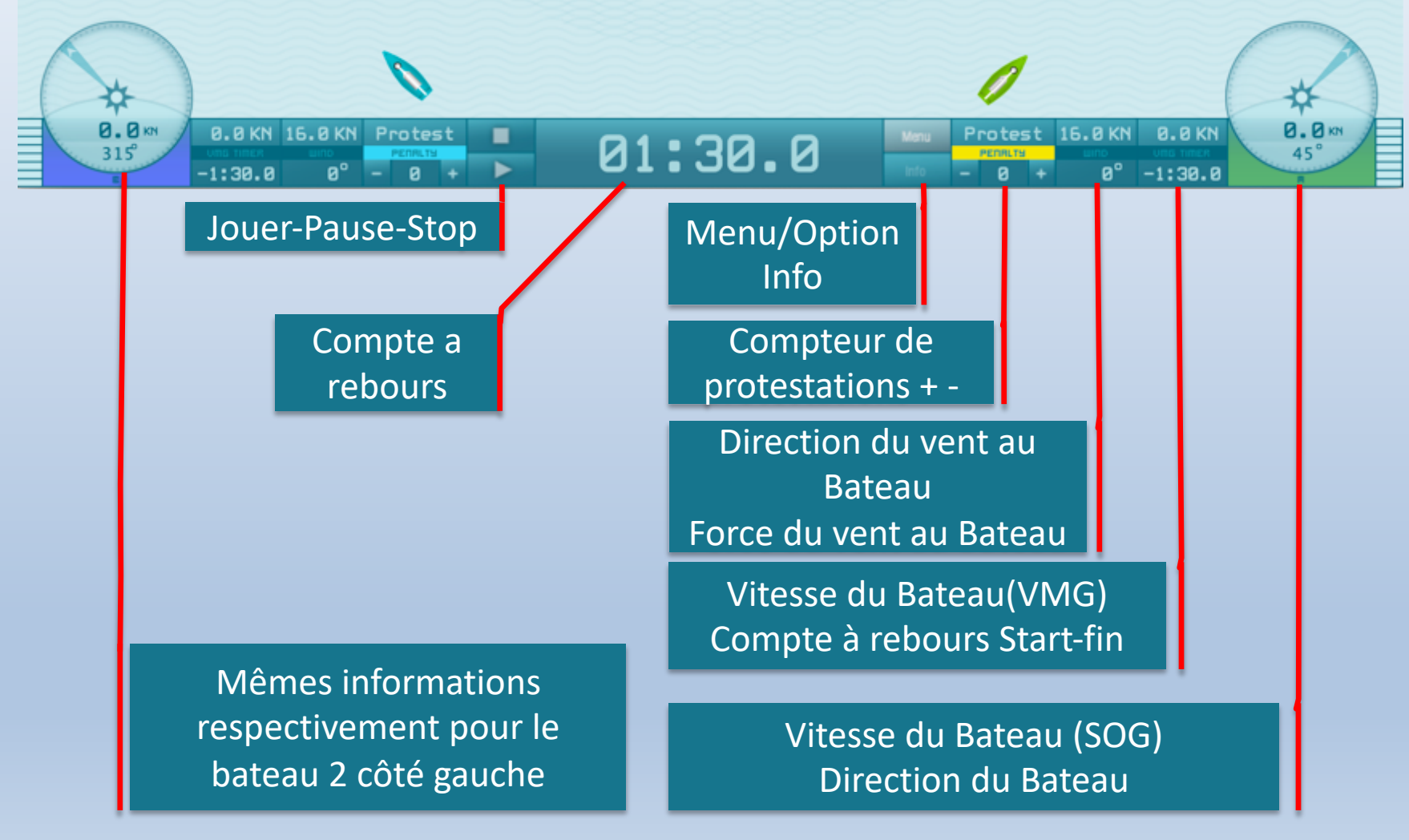

### Menu, catégories, options et exercices

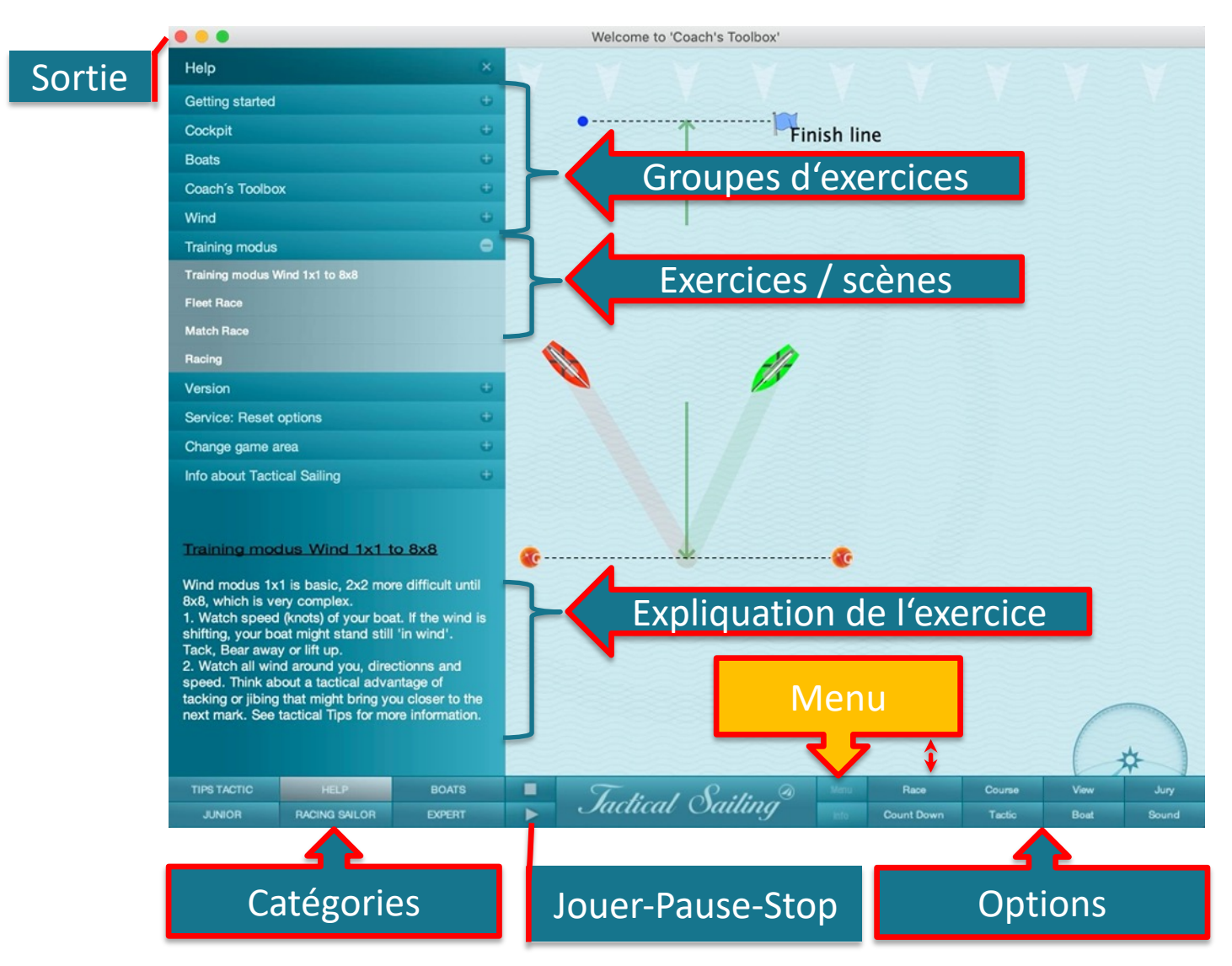

# **Diriger le Bateau et Options**

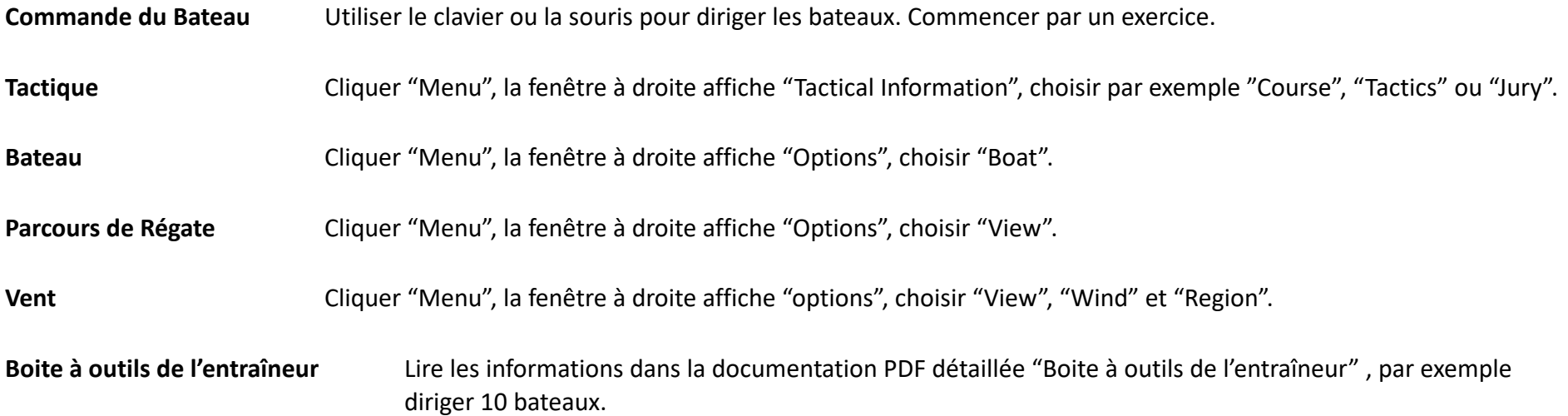

### Diriger votre bateau

virement de bord, empennage, loffe, abattre, ou déplacer un bateau

### **Contrôles fins: utiliser les touches suivantes: <>**<br>Bateau 1 = droite: Elèches ← →

Bateau  $1 =$  droite: Flèches Bateau  $2 =$  gauche: touches  $\ltimes$  et  $V$ .

#### **Virement bateau d'entraînement** 90 ° \*:

Virement de bord: <W> Empannage: <S>

#### **Touches spéciales pour rotation de** 90 ° \*\*:

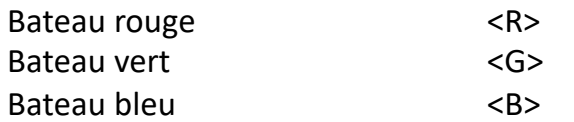

#### **Déplacer un bateau d'entraînement**:

Déplacer votre souris sur le bateau: Cliquer et changer la position <glisser & déposer>.

**Bouton gauche** de la souris sur le centre du bateau: déplace le bateau sur le parcours.

**Bouton droit** de la souris sur l'avant du bateau: Effectue une rotation de 1 ° à 360 °.

pour "Jeu Contre le Vent".

\*\* pour "Boîte à outils de l'entraîneur". Voir les informations complémentaires dans 'Info window' et la liste des raccourcis clavier.

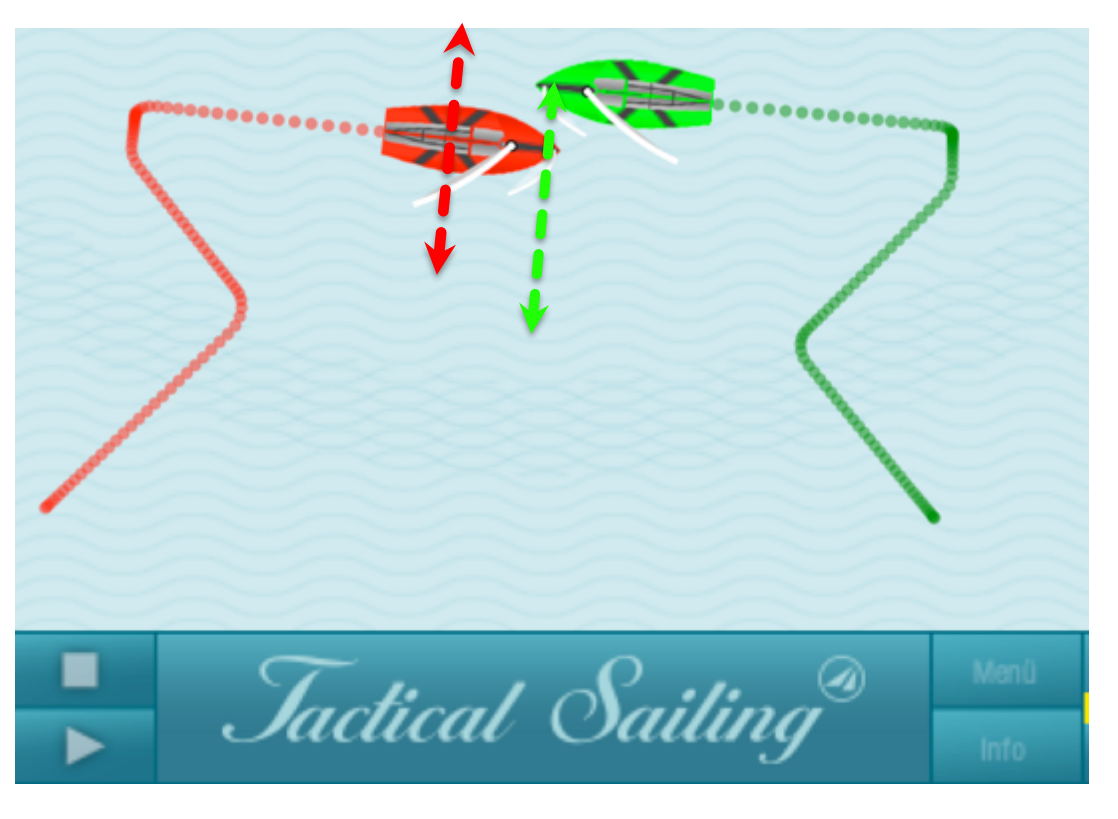

### Affichage d'infos tactiques, sélectionner "Options"

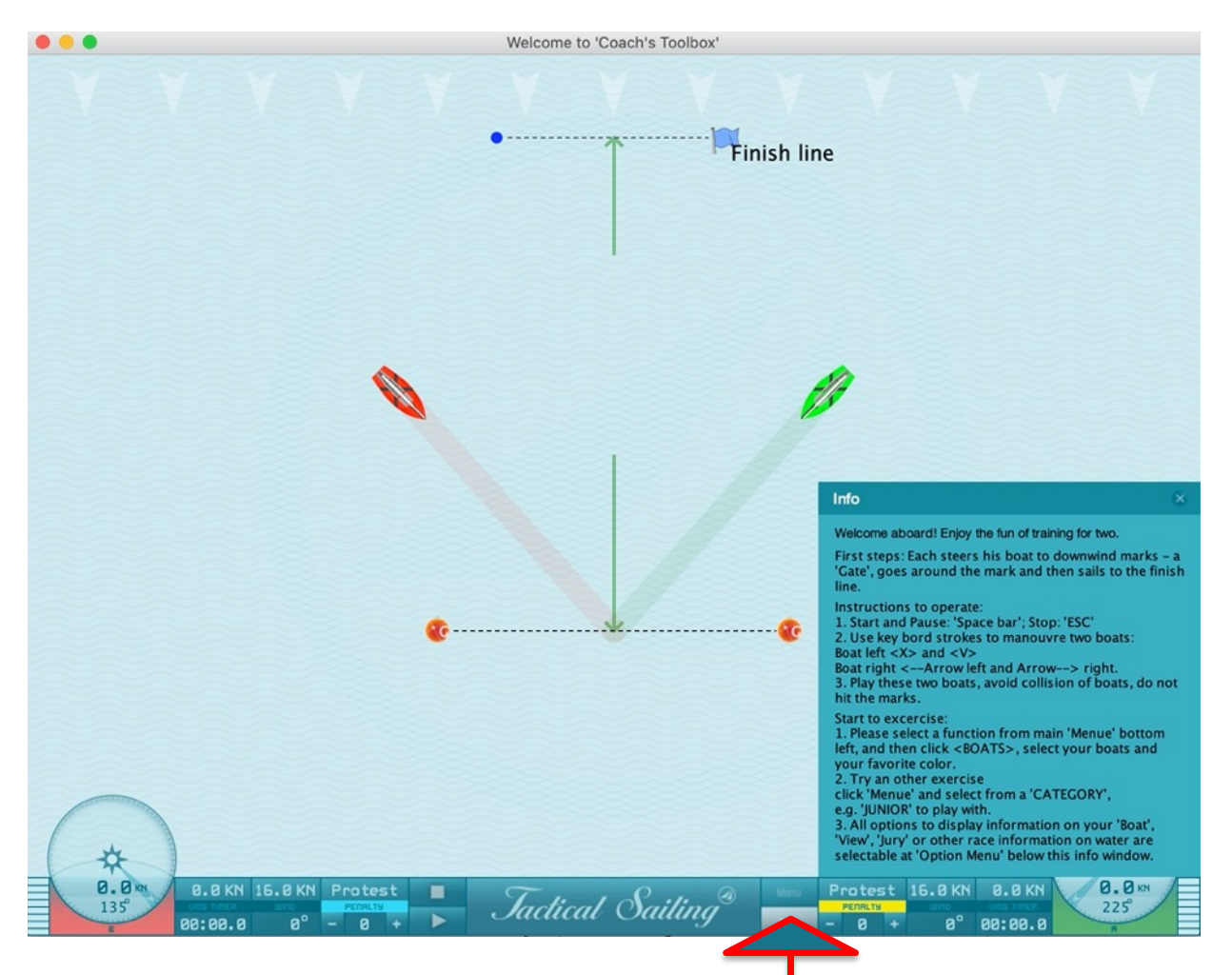

Sélectionner "Menu" puis une option, Ex: "Race", "Parcours", "Tactique", "Bateau" ou "Jury"

## Infos à propos du bateau – Options "bateau"

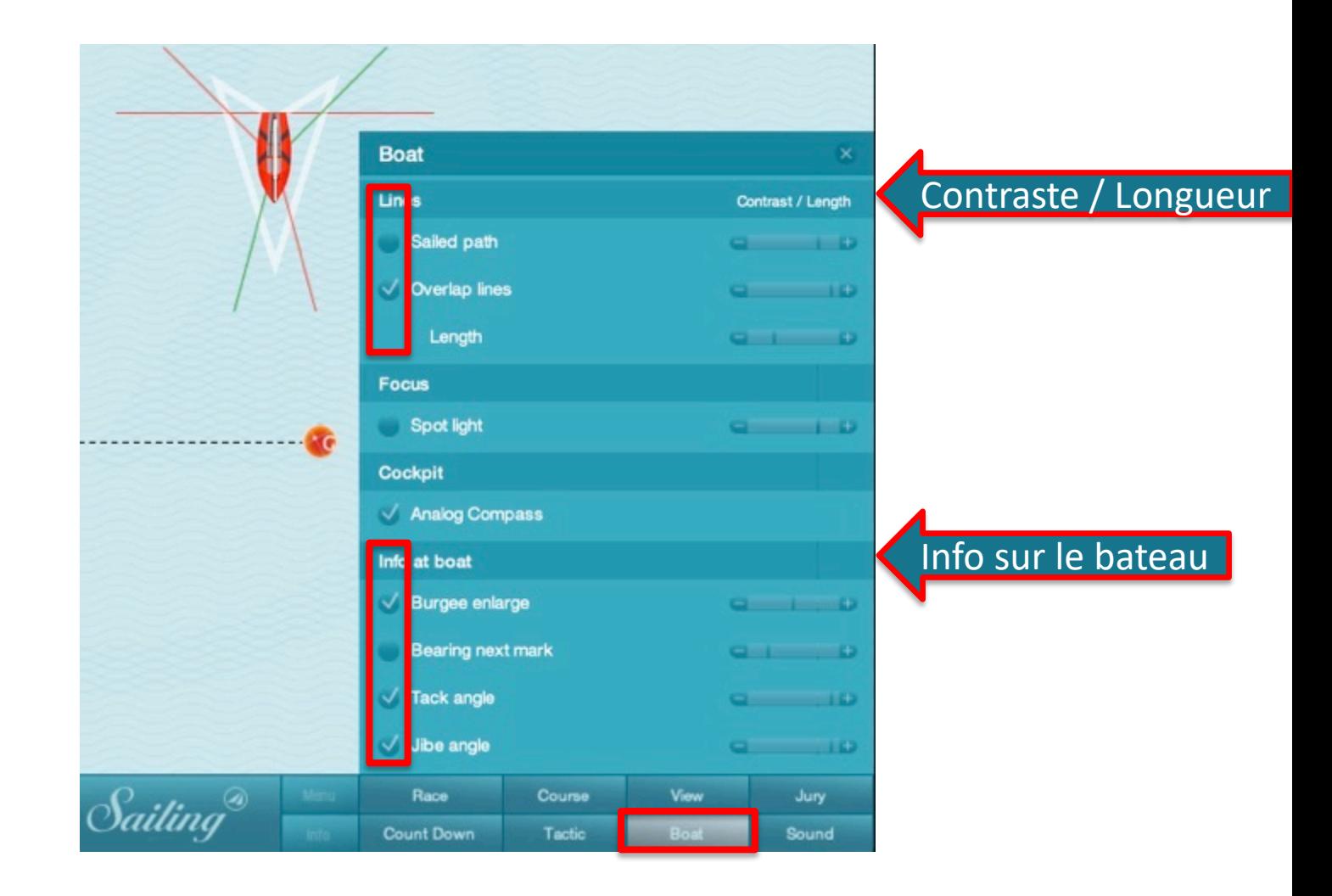

# Info à propos de la zone de course – Option  $"V$ ue  $e$  $"I$

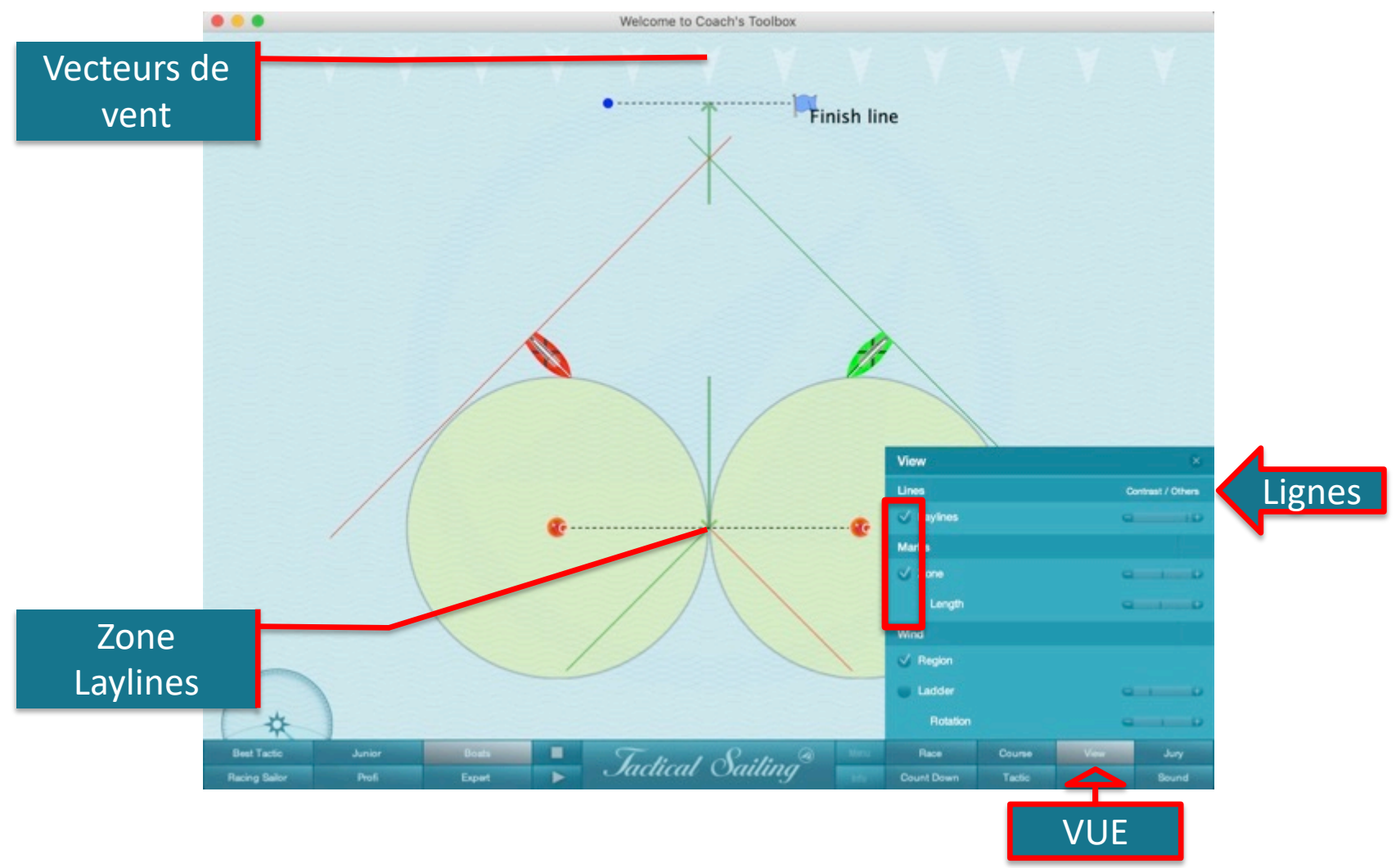

### **En premier choisir l'option: "View" / "Wind" / "Region" = "on"**  Direction du vent et force Changement de la flèche de vent et des vecteurs

Utiliser les touches suivantes: Direction du Vent + 5 ° <M> Direction du Vent - 5° <N> Force du vent + 2 Bft < +> Force du vent - 2 Bft <->

#### Vecteur de vent \*:

Les Vecteurs de vent sont fixes en haut de l'écran. Utiliser la souris pour dupliquer un vecteur de vent en haut <drag & drop> et le positioner à la place souhaitée, exemple: sur la ligne de départ.

#### Flèche du vent \*\*:

Utiliser la souris pour changer la direction et la force <glisser & déposer>

**Boutton gauche souris**: change la **direction du vent**  horizontalement dans la partie grise**: Rotation de** 1 ° à 360 °.

#### **Bouton droit souris**: change la **force du vent**  verticalement dans la partie blanche / grise.

- \* S'applique aussi pour le vent multizones 2x2 à 8x8.
- \*\* Pour voir la flèche de vent, sélectionner option "View" / "Wind" / "Region" = "on".

Voir les informations complémentaires dans 'Info window'.

### Vent zone 1x1

Condition du vent sur l'ensemble du parcour

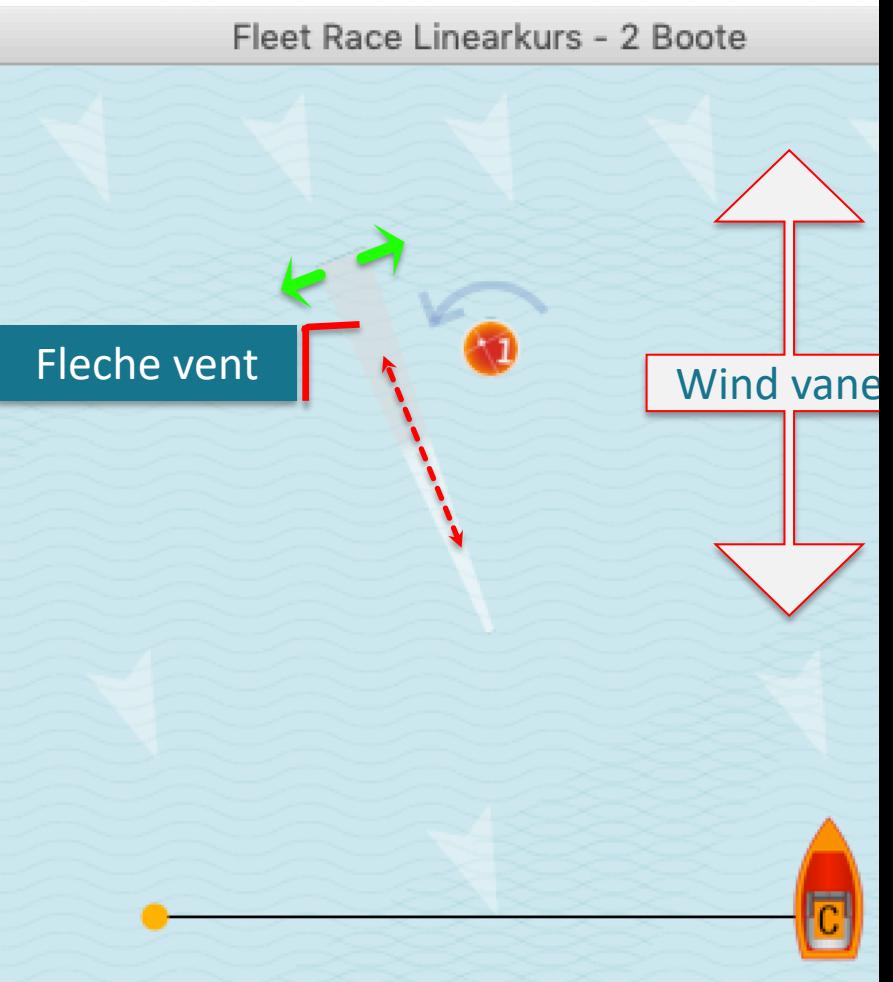

Fleche de vent: https://youtu.be/ruY9mVobm00

Stand: 20.05.2020 **CENTIFY CONTROLLER CONTROLLER CONTROLLER CONTROLLER CONTROLLER CONTROLLER CONTROLLER CONTROLLER** 

### Vent multizones 2x2 à 8x8

Exemple 4x4: 16 zones de vent différentes en direction et en force

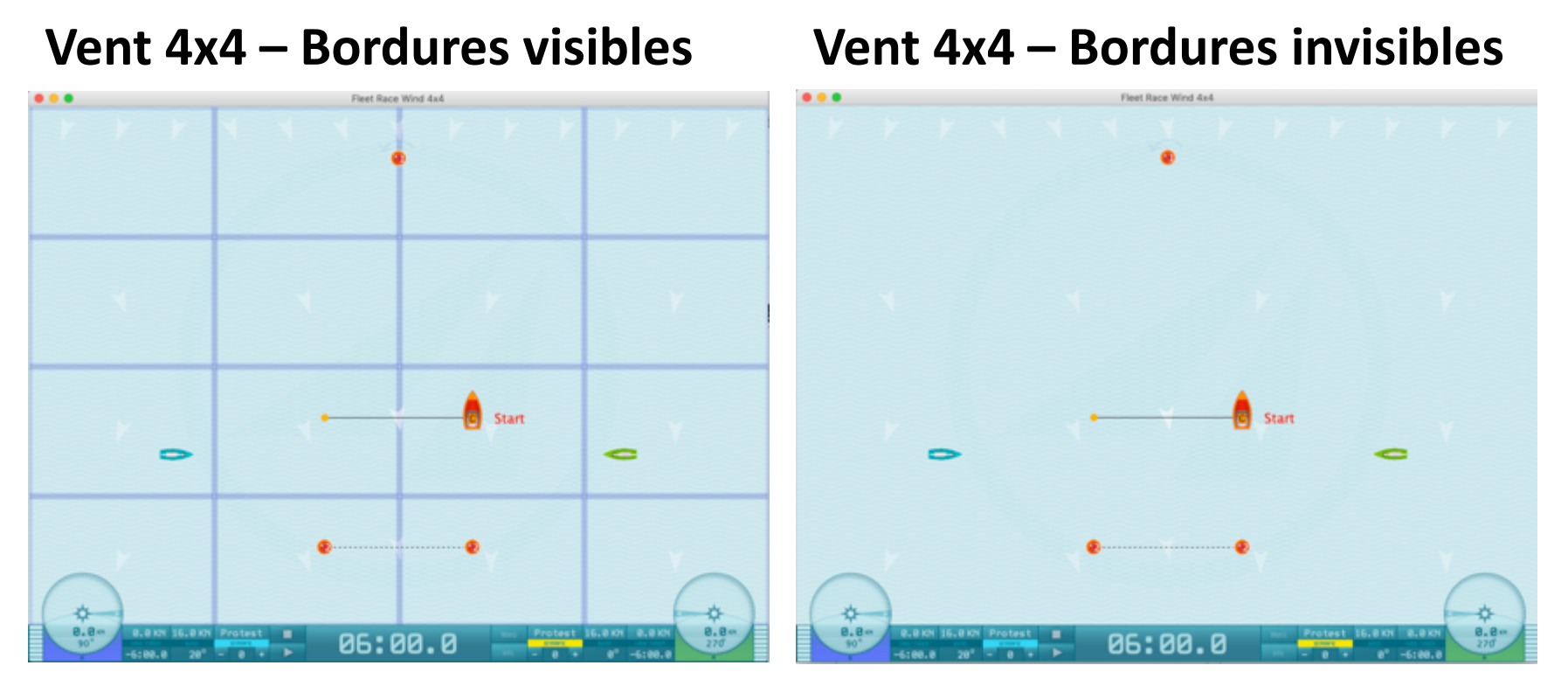

Pour s'entraîner, sélectionner l'option "View" / "Wind" / "Region". Régler cette option sur "on" ou "off". Les vecteurs de vent en haut de l'écran sont fixes. <glisser & déposer> avec la souris un vecteur du haut pour le placer où vous le souhaitez sur le parcours, par exemple sur la ligne de départ ou toute autre zone du parcours. Vous pouvez annuler ce vecteur en faisant un clique droit souris.

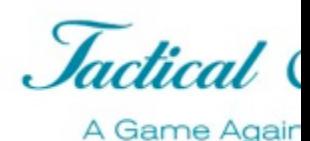

### Informations complémen[taires en ligne](https://www.youtube.com/user/TacticalSailing/videos)

- Télécharger du site we[b](https://youtu.be/8x1Imobvfp0)
	- Liste des raccourcis clavier
		- https://www.tacticalsailing.com/en/downloads/documentation/short-cuts
	- Documentation sur " La boite à outils de l'entraîneur"
		- https://www.tacticalsailing.com/en/downloads/documentation/coachs-to
- En ligne sur YouTube vidéo :
	-
	-
	- Positionnement des bateaux: https://youtu.be/8x1Imobvfp0
	- Premiers pas et astuces: www.youtube.com/user/TacticalSailing/videos • Vecteurs de vent: https://youtu.be/ruY9mVobm00